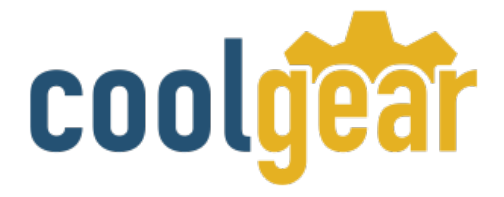

# **USB RS-232 Single Port Serial Adapter works with Windows 10**

Product Manual

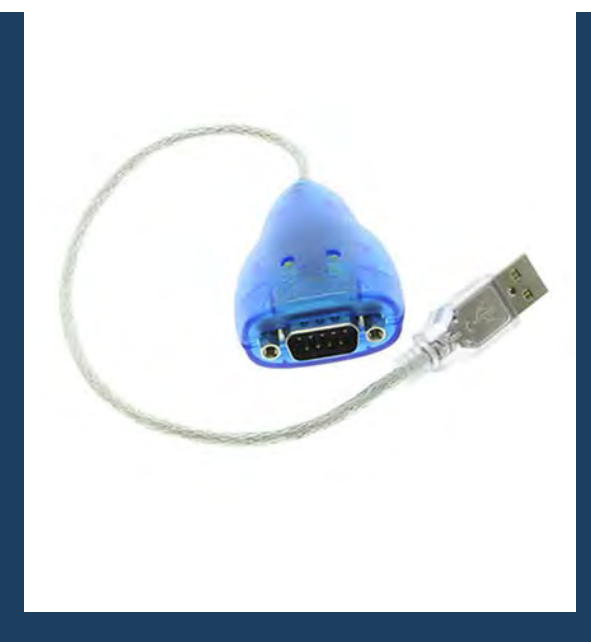

**Coolgear Version 1.0 January 2018** Model Number: [USBG-232](https://www.coolgear.com/product/usb-rs-232-single-port-serial-adapter-works-with-all-windows-and-mac)

[www.coolgear.com](https://www.coolgear.com/)

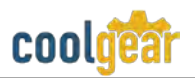

## **Revision History**

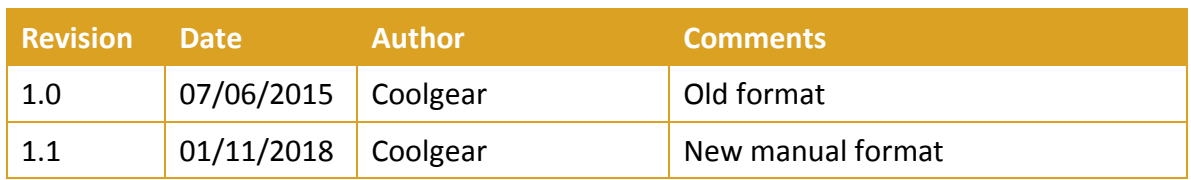

#### **About this document**

This product manual outlines installation and features of the USBG-232 USB RS-232 Single Port Serial Adapter works with Windows 10.

#### **Scope**

The scope of this manual is to give the user of the product an understanding of its use with detailed diagrams and verbiage. The manual helps the users to apply the product to their application.

#### **Intended Audience**

This product is intended for use in office or industrial applications were serial communication between device and computer is necessary. It can be used with bar code scanners, stenographers, modems and other devices.

#### **Product Support**

support@coolgear.com

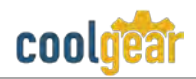

# **Table of Contents**

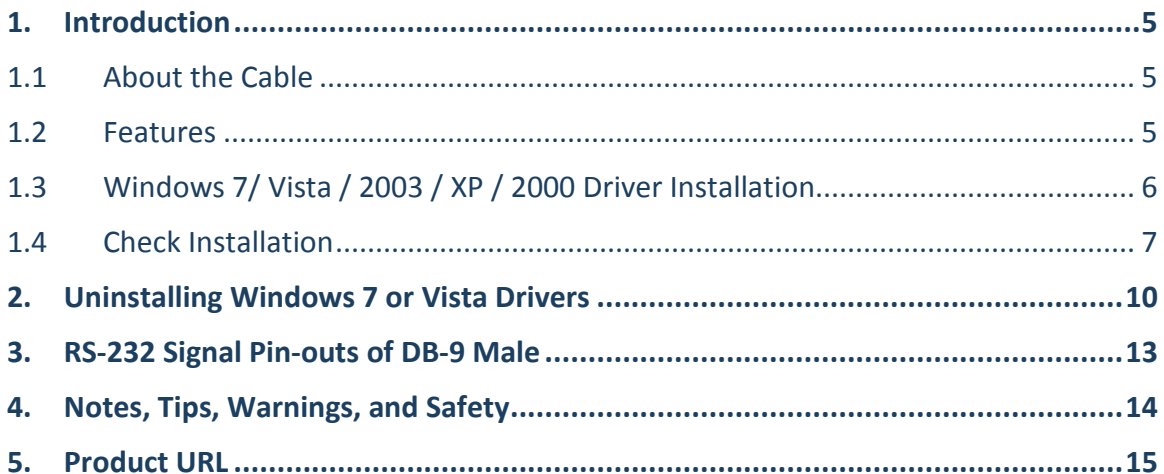

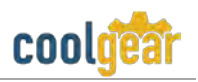

# **Table of Figures**

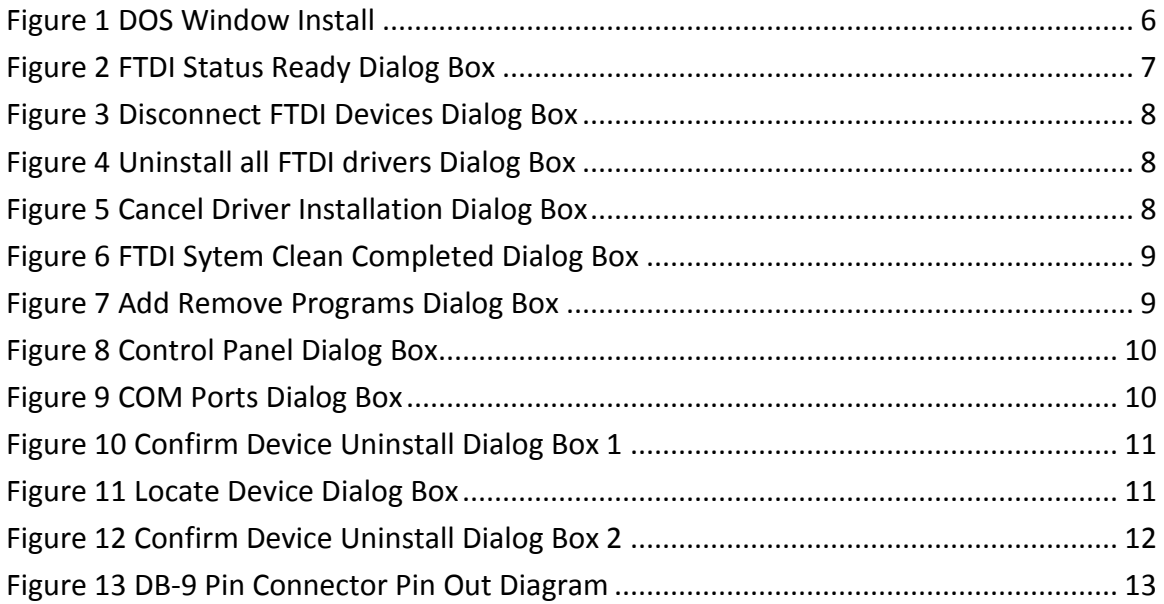

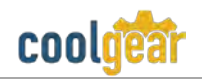

#### <span id="page-4-0"></span>1. **Introduction**

The USBG-232 USB Serial Adapter with FTDI is designed to make serial port expansion quick and simple. Connecting to a USB port on your computer or USB hub, the USB Serial Adapter instantly adds serial communication port to your system. By taking advantage of the USB bus, the USB Serial Adapter makes it easier than ever to add serial port and serial device to your system with easy plug-and-play and hot plug features. Adapting the new technology, the serial port expansion now takes the new bus with easy and convenient connectivity.

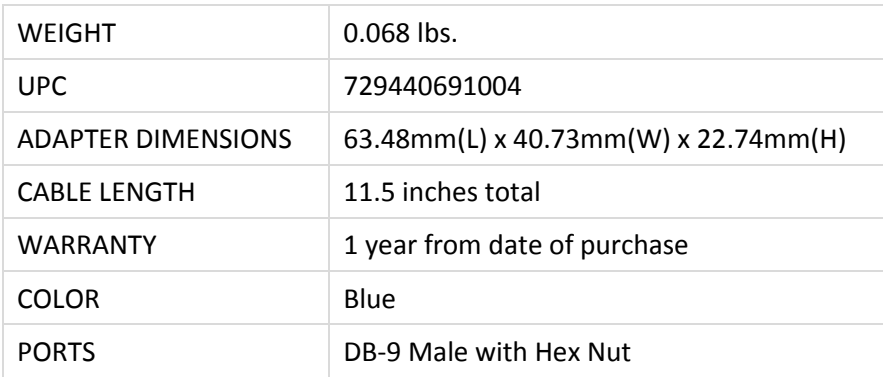

## <span id="page-4-1"></span>**1.1 About the Cable**

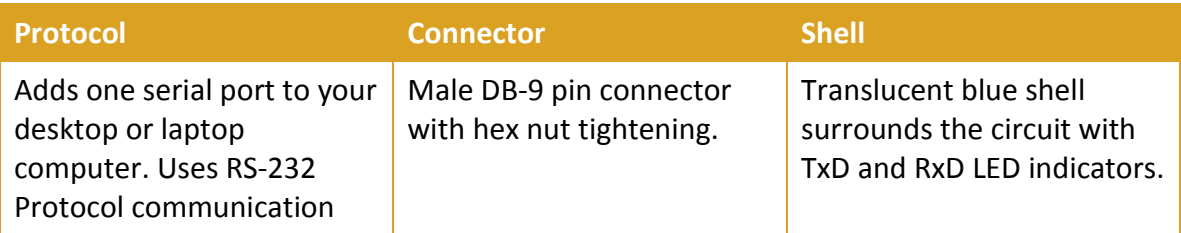

#### <span id="page-4-2"></span>**1.2 Features**

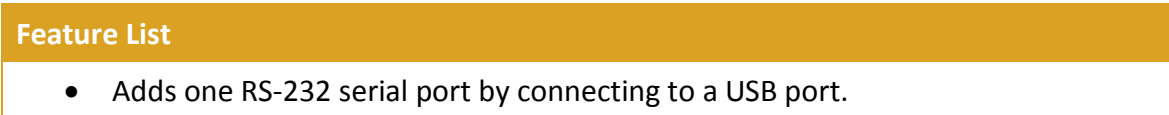

- Compact size cable type converter with cable length of 12 inches.
- Installed as standard Windows COM port
- Full RS-232 modem control signals and hardware/software flow control
- RS-232 data signals: TxD, RxD, RTS, CTS, DSR, DTR, DCD, RI, GND
- High speed serial port with the baud rate up to 921.6K bps
- Non-standard baud rates supported
- LED status indicators for TxD and RxD for easy port monitoring and diagnostic
- Serial port protected with surge protection of 10KV

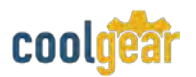

- Powered by USB port, no external power adapter required
- Easy plug and play installation and RS-232 device connection
- COM port number assigned can be changed to any COM port number required
- Works with USB 1.1 & 2.0 host port

## <span id="page-5-0"></span>**1.3 Windows 7/ Vista / 2003 / XP / 2000 Driver Installation**

You need to have administrator privileges to install any new drivers under Windows 7/ Vista / 2003/ XP / 2000. To install the driver or update the configuration please log onto Windows as "Administrator" or ask your system administrator to install the USB-COM driver.

**Note:** You need to install driver first, prior to hardware installation. Do not connect the USB-to-Serial Adapter to the USB port of your computer, before you finish driver installation.

#### **Please proceed with the following steps to install the driver:**

- 1. Insert the "USB COM Series Driver and Utility" CD into your CD-ROM.
- 2. The "USB COM Series Driver and Utility CD" dialog box appears.
- 3. Under "Driver Installation", double click "Windows 7, Vista, 2003, XP, 2000 driver" to install the device driver.
- 4. The USB COM install program will auto-detect the OS type and install the driver automatically. (**Note**: in Windows 7 or Vista OS you will find another dialog box, please click on "OK" to confirm the drivers install program).

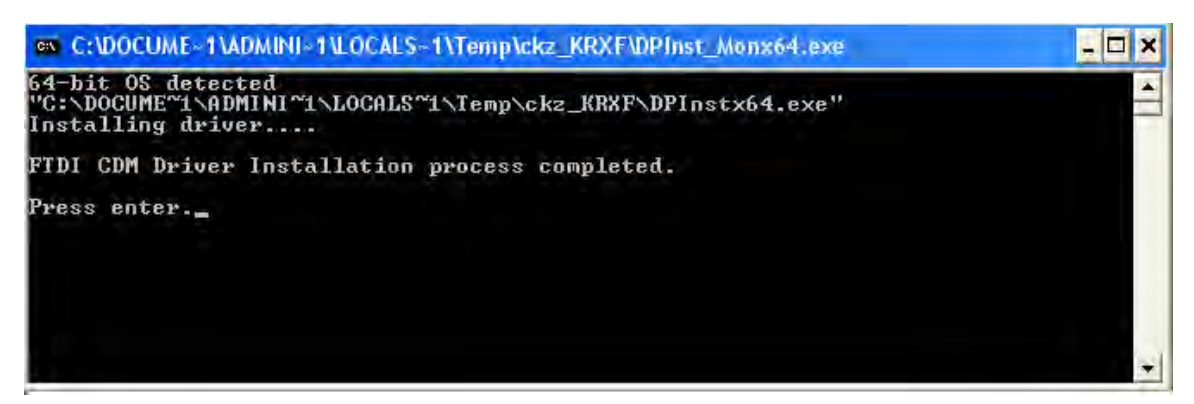

**Figure 1** 

<span id="page-5-1"></span>5. After the message "FTDI CDM Driver installation process completed" appears, press "Enter" to complete the driver installation.

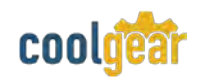

6. Plug in the USB to Serial Adapter to the USB port of your computer. Windows will finish installing the driver files.

#### <span id="page-6-0"></span>**1.4 Check Installation**

You can now verify the installation has been completed successfully by looking under Device Manager of the System Properties screen. (Go there by Start-Setting- Control Panel-System Properties-Hardware-Device Manager.

The device should have installed as a "USB Serial Port (COMx)" attached to "USB Serial Converter (A/B or A/B/C/D)".

#### **Change COM Port Properties & COM Port Number**

This feature is particularly useful for programs, such as HyperTerminal, which only work with COM1 through COM4. Please ensure that you do not change the COM Port Number already in use.

#### **To change the virtual COM port properties:**

- 1. Insert the "USB COM Series Driver and Utility" CD into your CD-ROM.
- 2. The "USB COM Series Driver and Utility CD" dialog box appears.

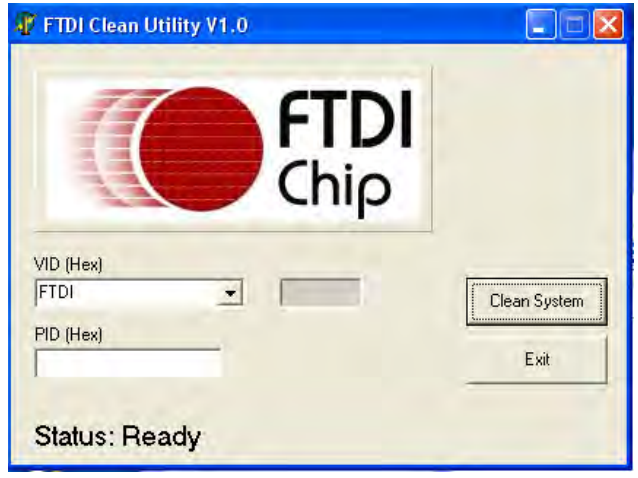

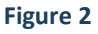

- <span id="page-6-1"></span>3. Under "Driver uninstalling", double click "Windows 2003, XP, 2000 driver uninstall" to uninstall the device driver.
- 4. When following dialog box appears, double click "Clean System" to uninstall the 2003/XP/2000 drivers.

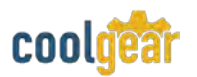

5. You need to disconnect all USB to serial Adapters from your PC, when the message below appears. Double click "OK" to start uninstalling Windows 2003/XP/2000 USB to Serial drivers.

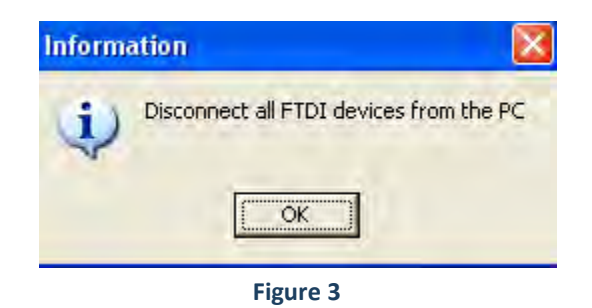

<span id="page-7-0"></span>6. Double click "Yes" to confirm it.

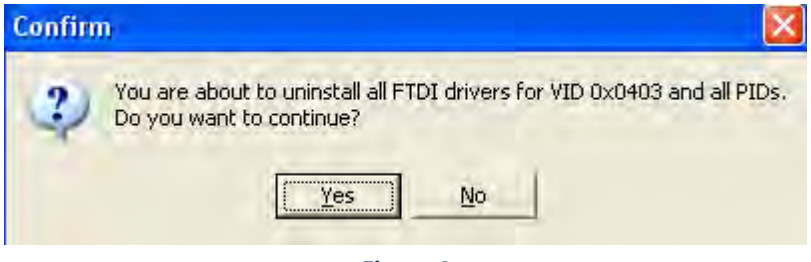

**Figure 4** 

<span id="page-7-1"></span>7. Click "No" to proceed.

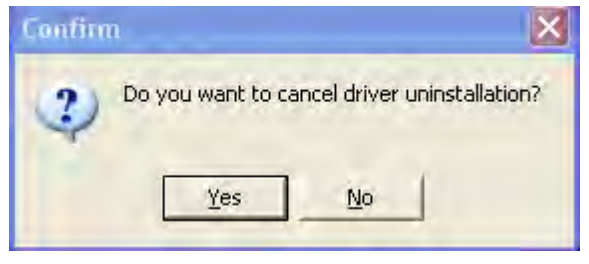

**Figure 5** 

<span id="page-7-2"></span>8. When the message "Status: System clean completed" appears, double click "Exit" to complete the USB to serial drivers uninstall.

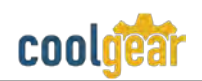

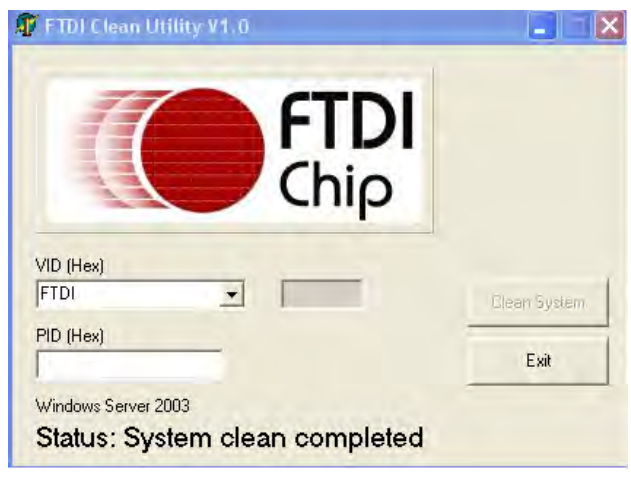

**Figure 6** 

- <span id="page-8-0"></span>9. Press "**Start**" button and select "**Control Panel**".
- 10. Press "Start" button and select "Control Panel".

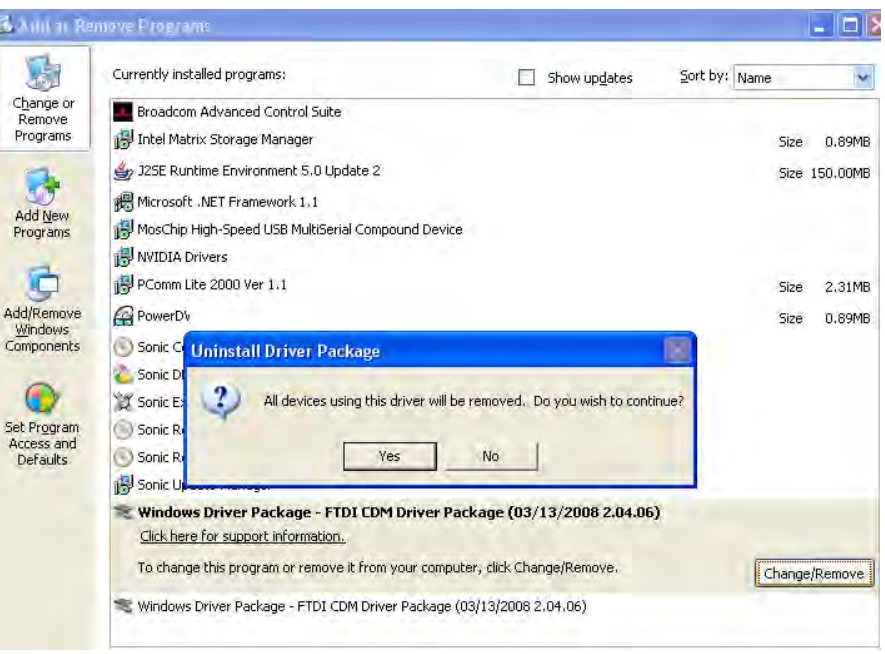

**Figure 7** 

- <span id="page-8-1"></span>11. Remove the first "Windows Driver Package – FTDI CDM Driver Package (…)".
- 12. Click "Chang/Remove" and "Yes" to remove the first Windows Driver Package.
- 13. Remove the second "Windows Driver Package FTDI CDM Driver Package (…)".
- 14. Click "Change/Remove" and "Yes" to remove the second Windows Driver Package.
- 15. Reboot the computer to complete the driver uninstall.

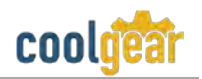

#### <span id="page-9-0"></span>2. **Uninstalling Windows 7 or Vista Drivers**

Windows 7 and Vista have many new security features. You need to proceed with the following steps to uninstall the Vista driver:

- 1. The USB to serial devices must connect to the PC.
- 2. Press "Start" button and select "Control Panel".
- 3. Select "Classic View" from the top left hand corner and then "System" from the list.
- 4. Select "Device Manager" from the top left hand corner.

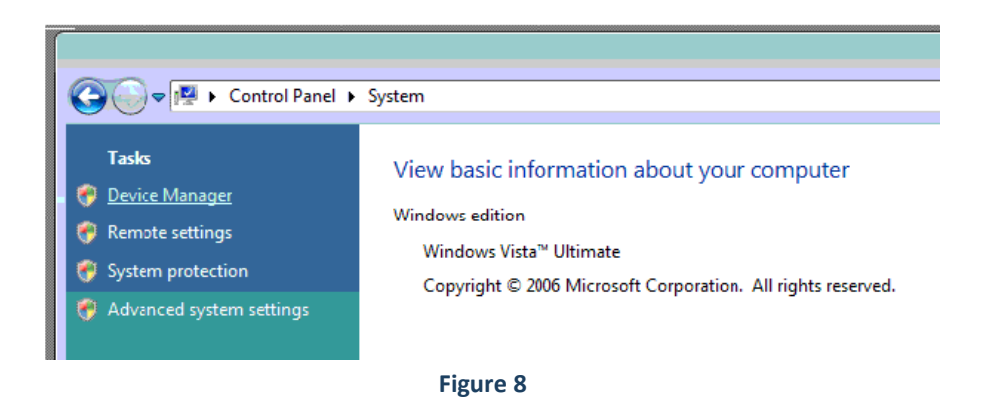

<span id="page-9-1"></span>5. Locate your Device under the Ports (COM & LTP) section and right click on it to bring up the menu shown.

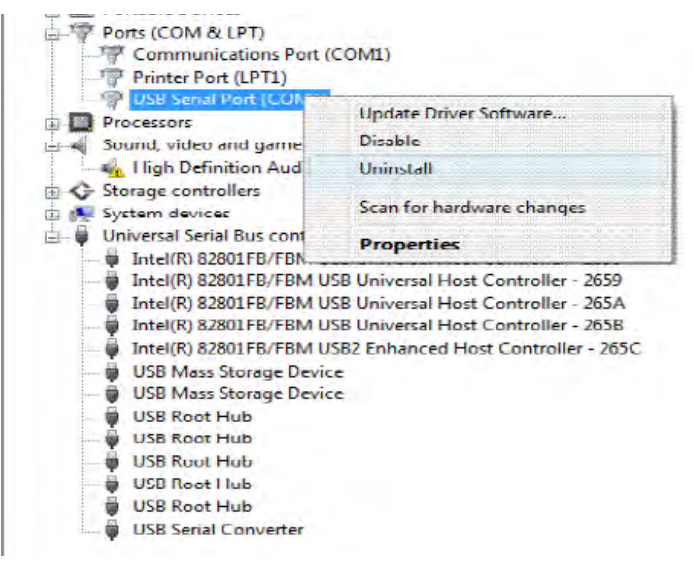

<span id="page-9-2"></span>**Figure 9** 

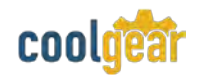

6. Select uninstall and be sure to click the box for "Delete the driver software for this device" in the next window and press "OK".

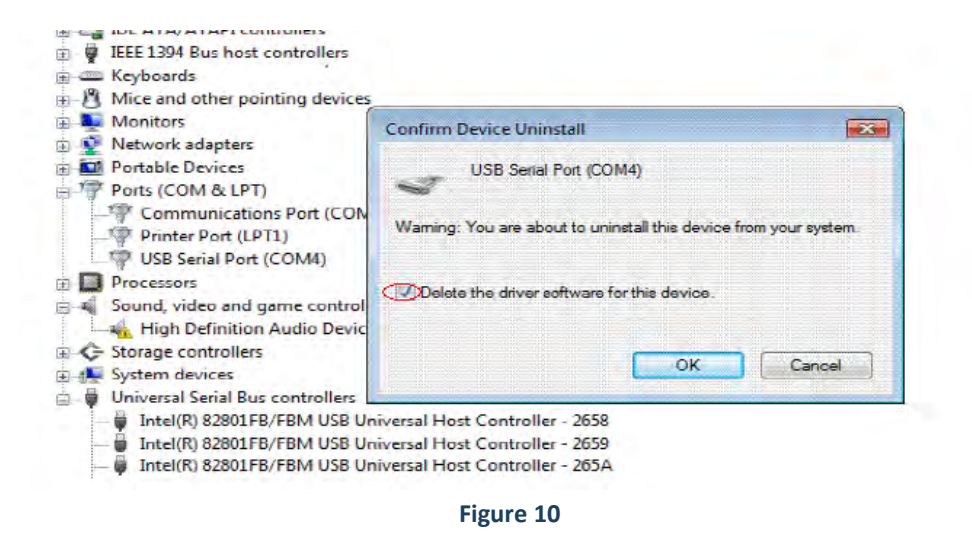

<span id="page-10-0"></span>7. Locate your Device under the Universal Serial Bus Controllers section, and right click on it to bring up the menu shown.

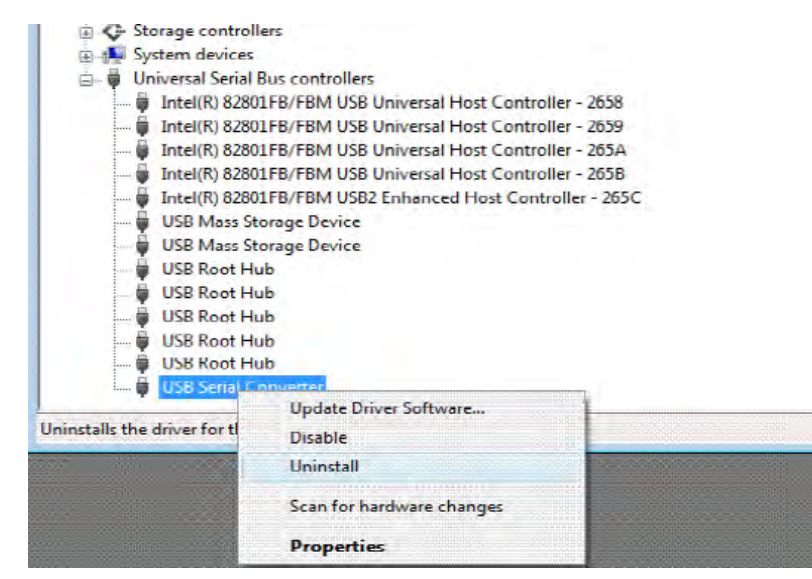

**Figure 11**

<span id="page-10-1"></span>8. Select uninstall and be sure to click the box for "Delete the driver software for this device" in the next window and press "OK".

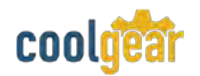

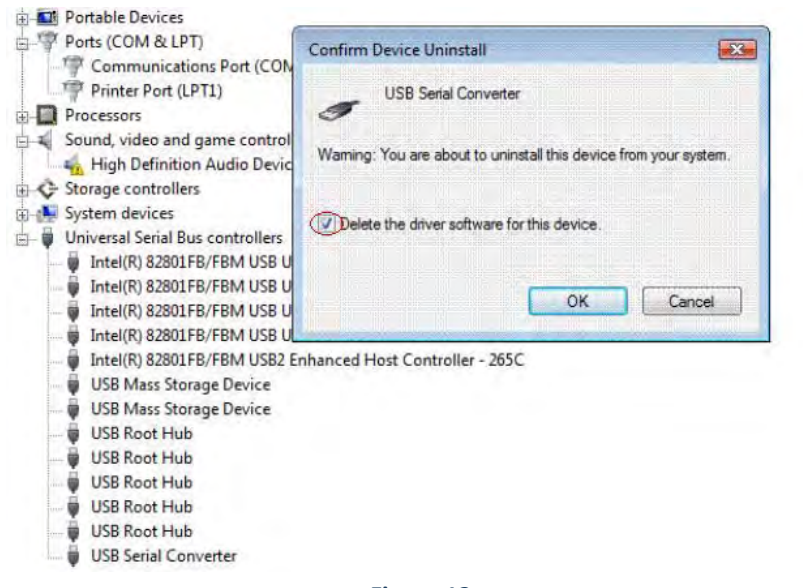

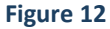

<span id="page-11-0"></span>**Note:** if you have more than one USB Serial Converter installed in your PC, you need to repeat step 7 and step 8 to delete the driver software for all devices.

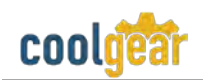

# <span id="page-12-0"></span>3. **RS-232 Signal Pin-outs of DB-9 Male**

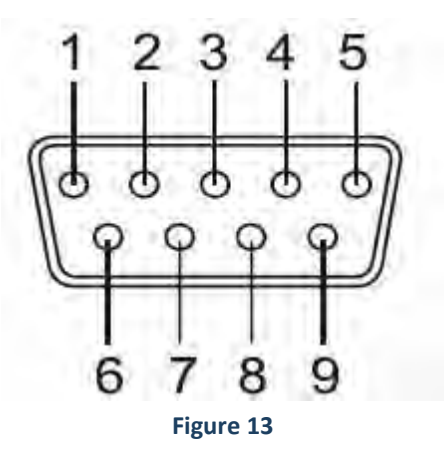

<span id="page-12-1"></span>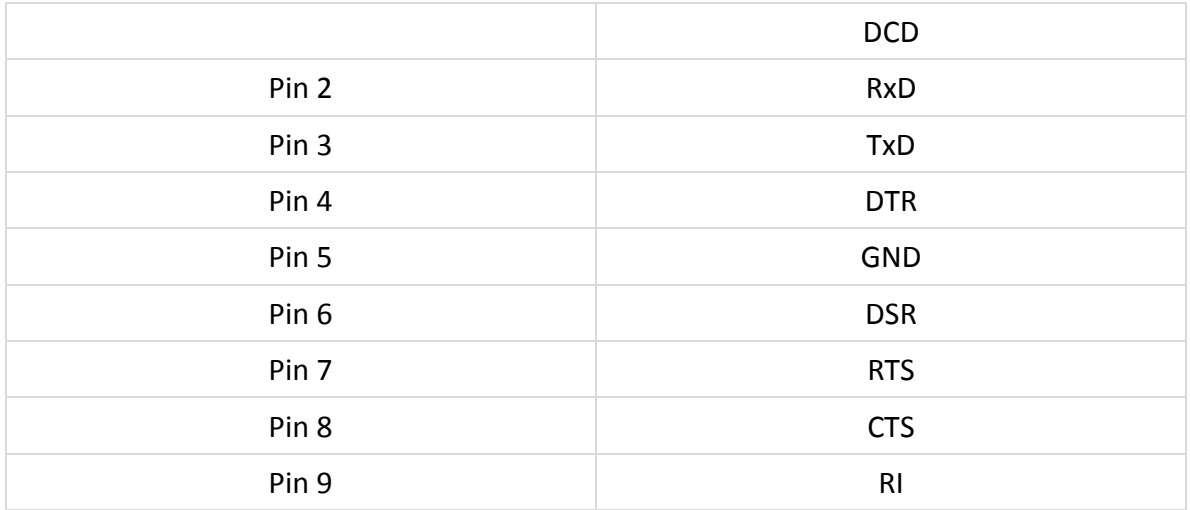

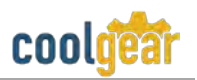

# <span id="page-13-0"></span>4. **Notes, Tips, Warnings, and Safety**

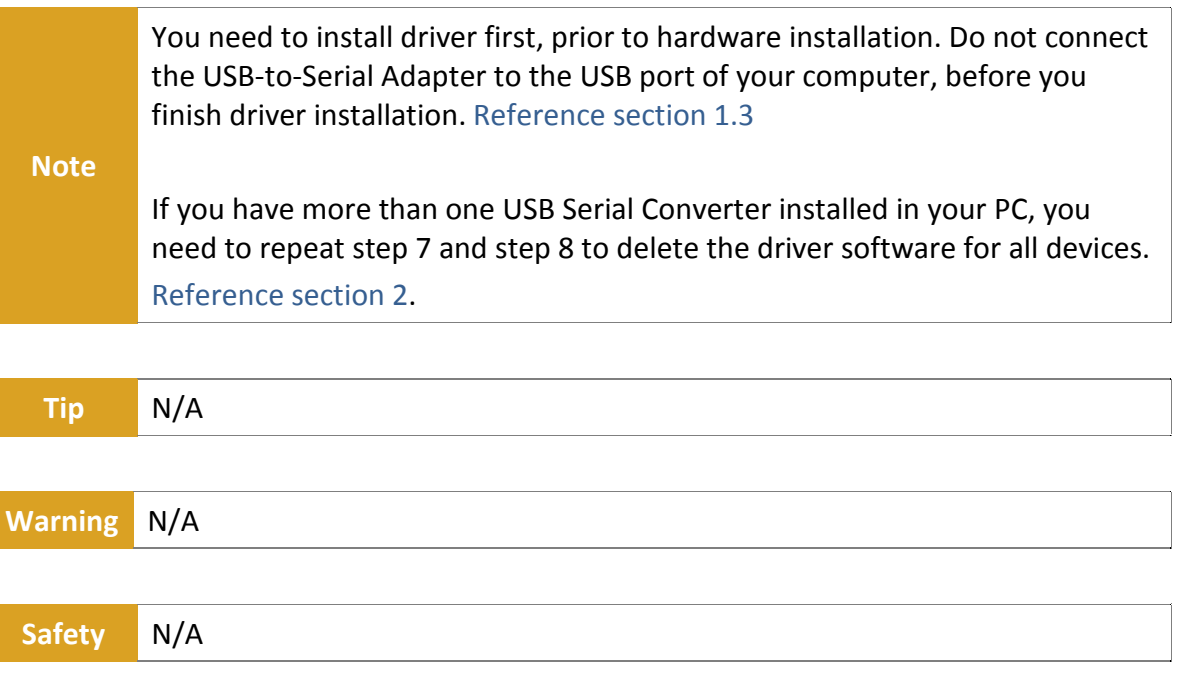

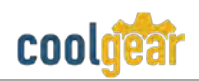

## <span id="page-14-0"></span>5. **Product URL**

https://www.coolgear.com/product/usb-rs-232-single-port-serial-adapter-works-withall-windows-and-mac